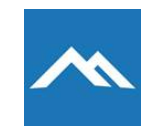

## Mountwest MFA Setup

This guide will help Mountwest users setup their secondary authentication methods, which is a required to use the self-service password reset.

If you have done this already, please refer to the '**Mountwest Password Reset Guide'**.

Follow the simple steps below to get back into your account.

- 1. Go to [https://www.mctc.edu/](https://nam12.safelinks.protection.outlook.com/?url=https%3A%2F%2Fwww.mctc.edu%2F&data=05%7C01%7Cmitchellg%40mctc.edu%7C05affd8b0e8c44fb3c3808da94e6a3fb%7Cb69d2d37477d471bb071eae7c6724a66%7C0%7C0%7C637986015565978350%7CUnknown%7CTWFpbGZsb3d8eyJWIjoiMC4wLjAwMDAiLCJQIjoiV2luMzIiLCJBTiI6Ik1haWwiLCJXVCI6Mn0%3D%7C3000%7C%7C%7C&sdata=gh3NTsn9yurA9YsUdbC8tCeY8X3dcWJySeFlp0SCrfk%3D&reserved=0)
- 2. Hover your cursor over Student or Employee Links and select **'Email'**.
- 3. Enter your email address (including the **.mctc.edu**) and click **'Next'**.
	- A. If you have signed in before, you will select your email account if displayed *or* select the option for 'Use Another Account'
	- *B.* If you have not signed in before, enter your email account to proceed. The format will be *[username@mctc.edu](mailto:username@mctc.edu)*
- 4. Click '*Forgot my Password*'.
- 5. You will be redirected to a page labeled '*Get back into your account*'.
	- A. On this page, you will need be prompted to enter your email again.
	- B. You will also be prompted with a captcha box. Enter the letters or words that are displayed on the screen into the input box.

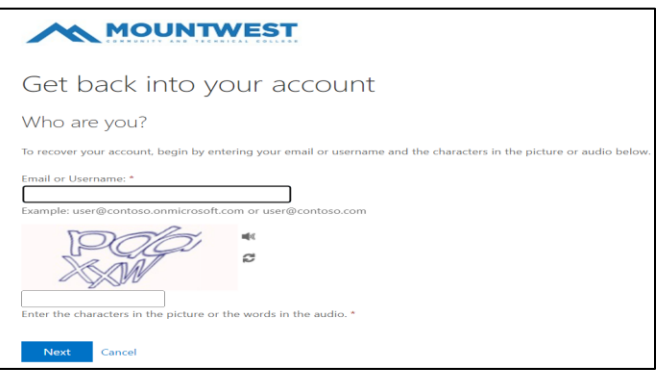

- 6. Click '**Next'**. You will now be prompted to setup your secondary authentication methods. These will be used as a security measure to verify that you are the account owner.
	- A. You can choose to verify by *alternate email, a text message to your mobile phone, by a phone call, or by using the Microsoft Authenticator App*.
- 7. Depending on the method selected, you will receive a code via phone or email from Microsoft. Retrieve the code and enter it on the screen. Click '**Next'** once complete.
- 8. On the final step, enter a new secure password and confirm your new password. Click **Finish**.

If you have difficulties using the self-service password reset utility, please contact the Mountwest IT Help Desk for assistance via phone at **(304) 710-3470** or by email **helpdesk@mctc.edu**